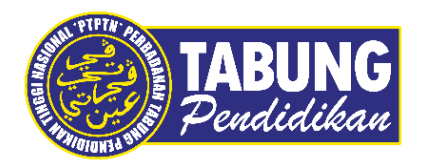

# **Panduan Pengguna**

Pembayaran Pinjaman dan Deposit Simpanan Melalui Aplikasi MyPay

**VERSI 1.0** 

**Disediakan oleh:**

Bahagian Pembangunan Aplikasi dan Sokongan Jabatan Teknologi Maklumat Perbadanan Tabung Pendidikan Tinggi Nasional

## BAYARAN BALIK PINJAMAN

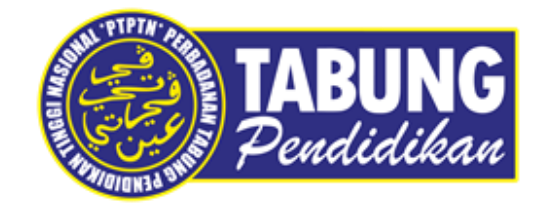

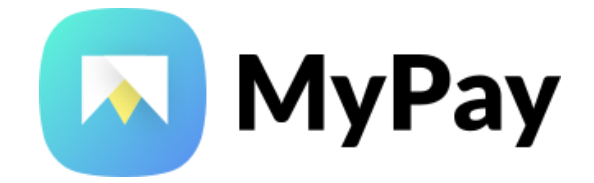

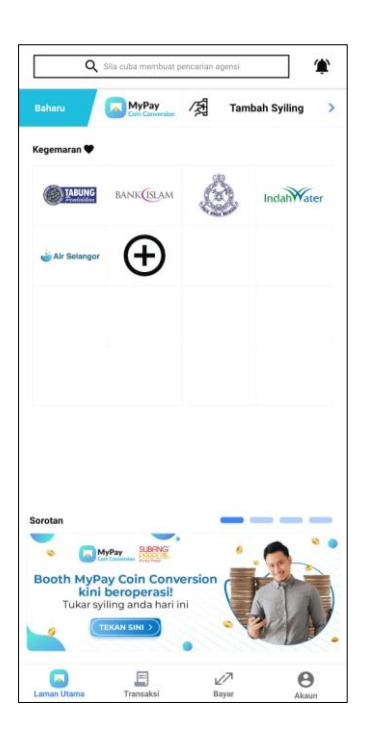

#### **LANGKAH 1:**

Paparan halaman utama aplikasi MYPAY

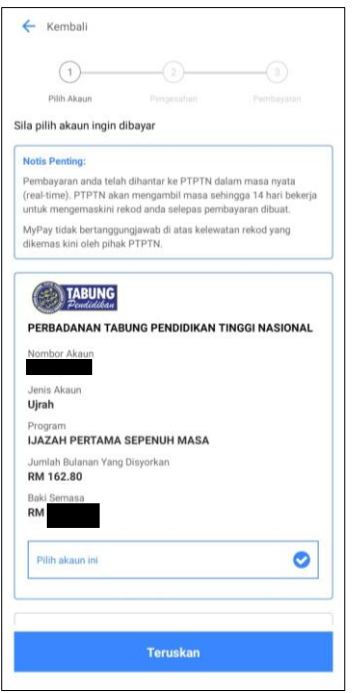

## **LANGKAH 3:**

Pilih jenis akaun pinjaman

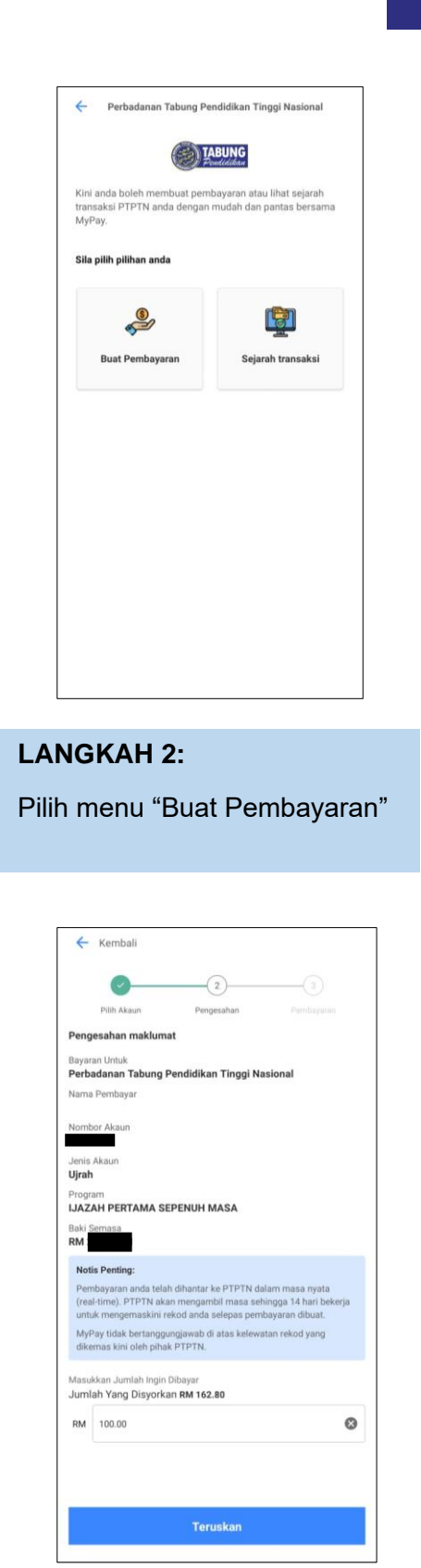

#### **LANGKAH 4:**

Masukkan jumlah bayaran

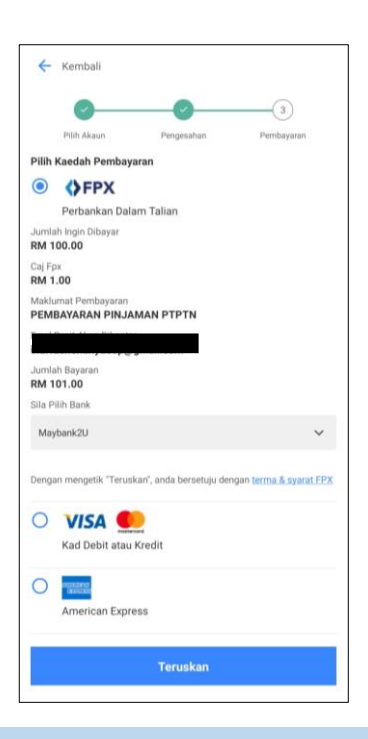

#### **LANGKAH 5:** Pilih kaedah pembayaran

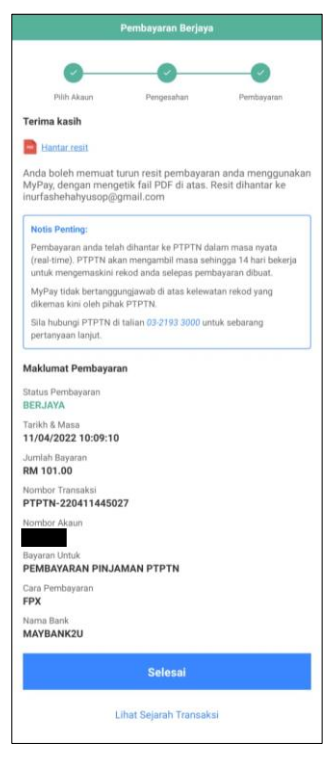

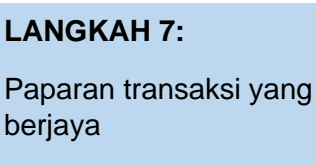

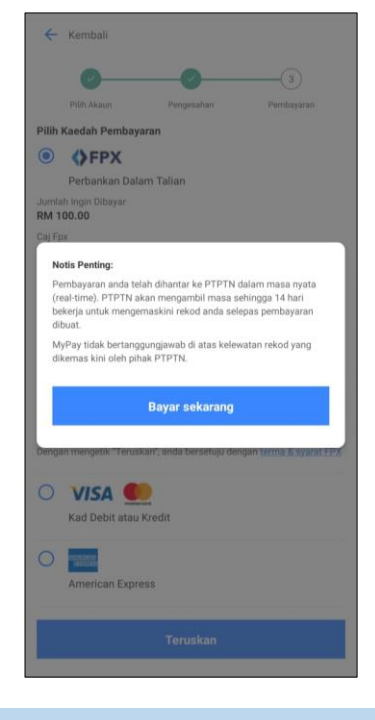

## **LANGKAH 6:**

Paparan makluman

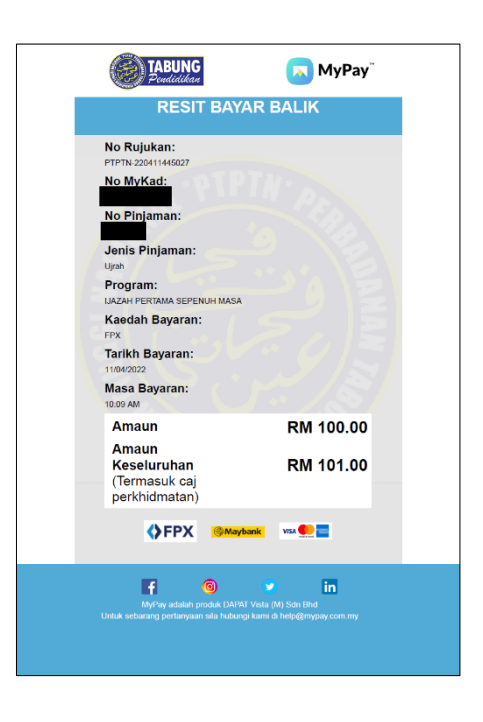

## **LANGKAH 8:** Paparan resit bayaran

## SIMPAN SSPN PRIME

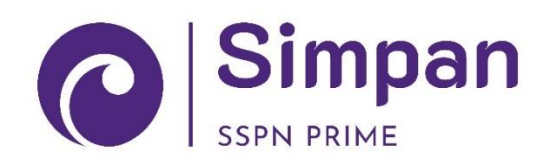

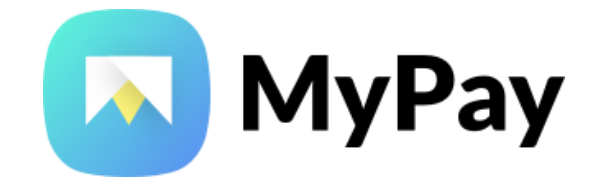

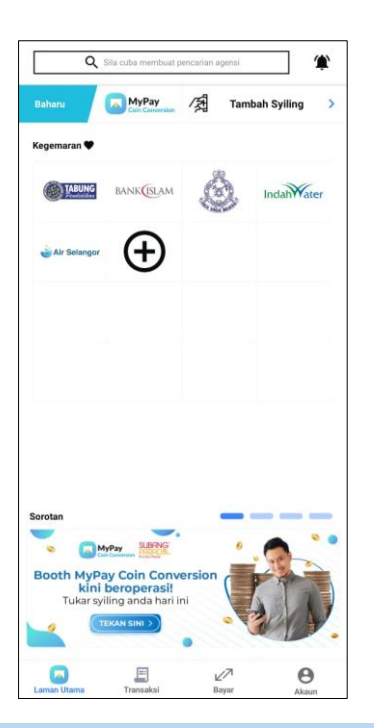

#### **LANGKAH 1:**

Paparan halaman utama aplikasi MYPAY

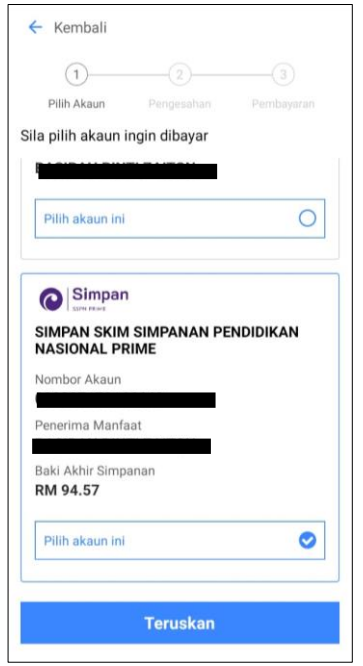

## **LANGKAH 3:**

Pilih jenis akaun simpanan

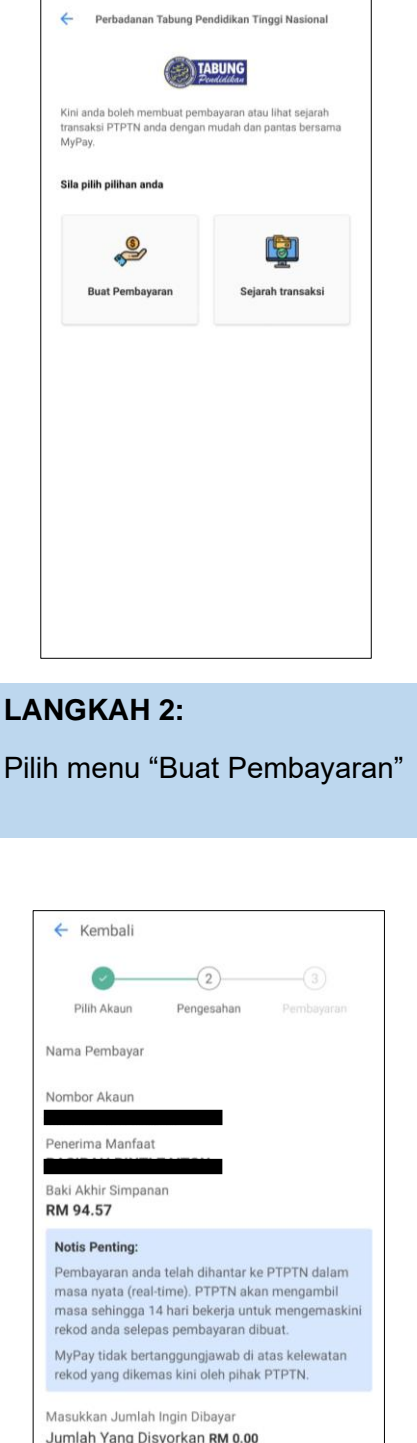

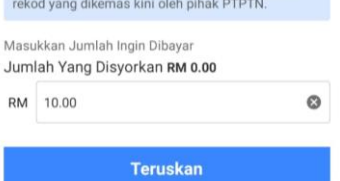

## **LANGKAH 4:**

Masukkan jumlah bayaran

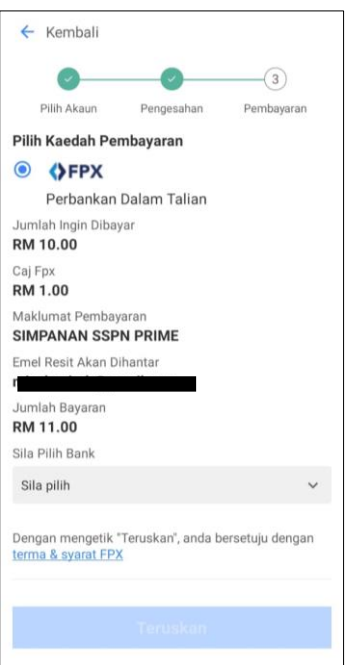

## **LANGKAH 5:** Pilih kaedah pembayaran

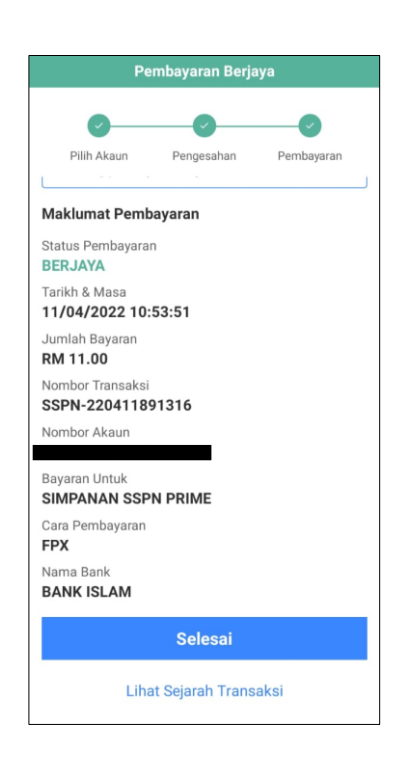

#### **LANGKAH 7:**

Paparan transaksi yang berjaya

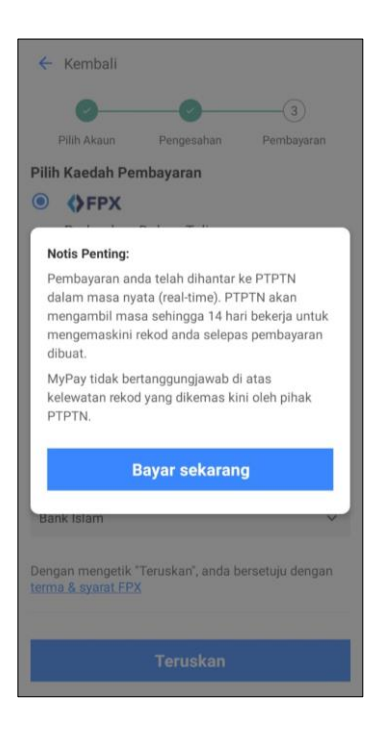

## **LANGKAH 6:**

Paparan makluman

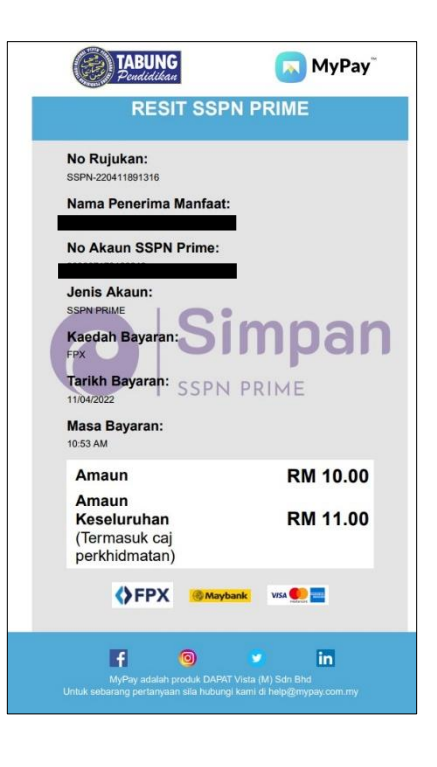

## **LANGKAH 8:** Paparan resit bayaran

## SIMPAN SSPN PLUS

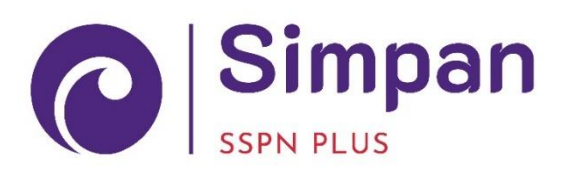

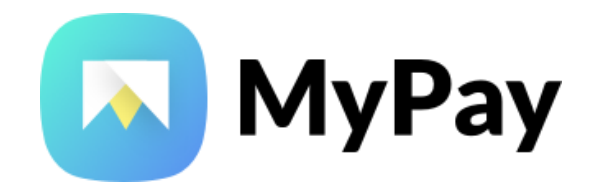

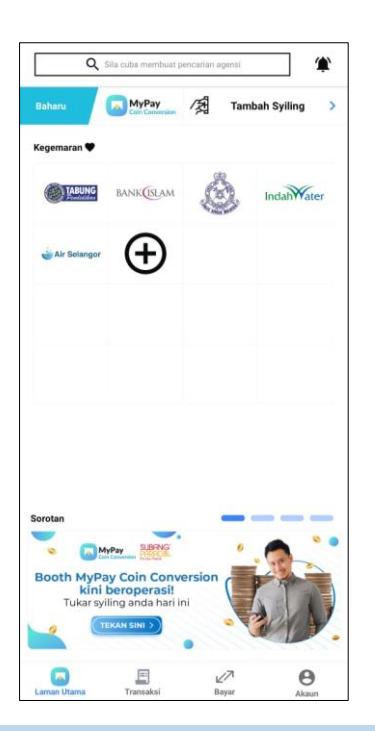

### **LANGKAH 1:**

Paparan halaman utama aplikasi MYPAY

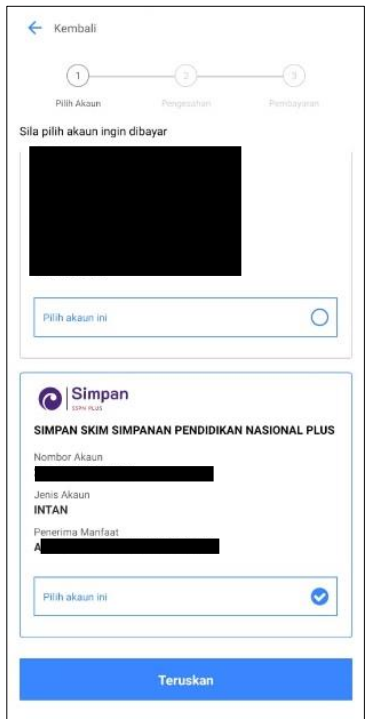

#### **LANGKAH 3:**

Pilih jenis akaun simpanan

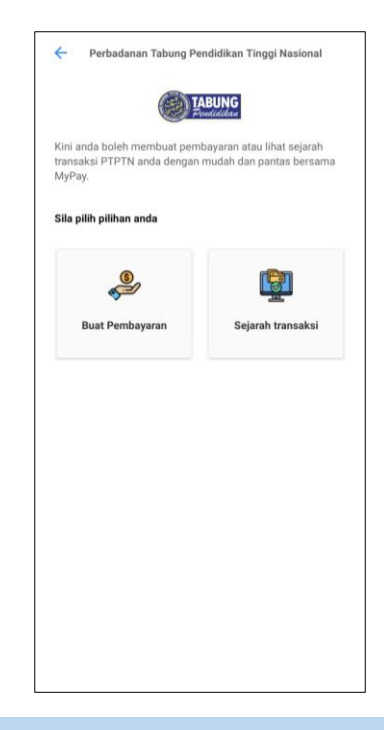

## **LANGKAH 2:**

Pilih menu "Buat Pembayaran"

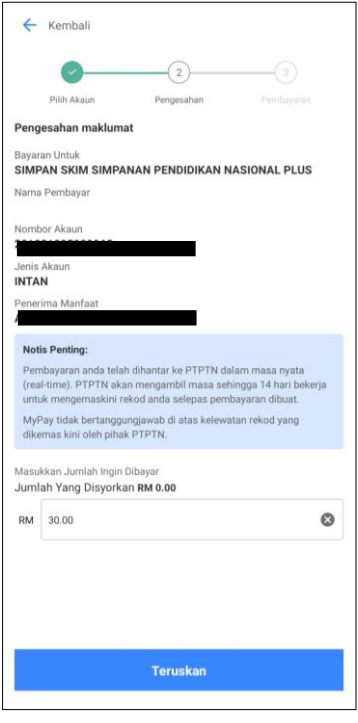

## **LANGKAH 4:** Masukkan jumlah bayaran

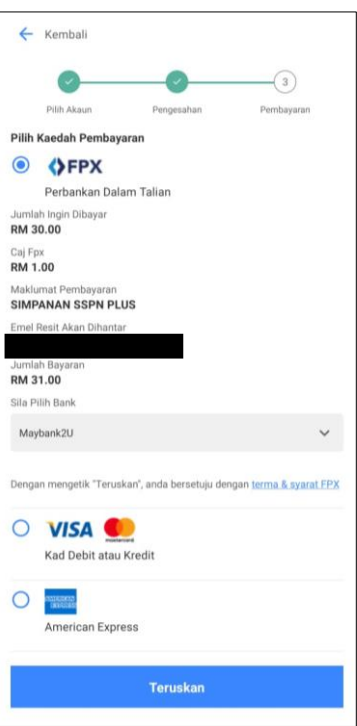

### **LANGKAH 5:** Pilih kaedah pembayaran

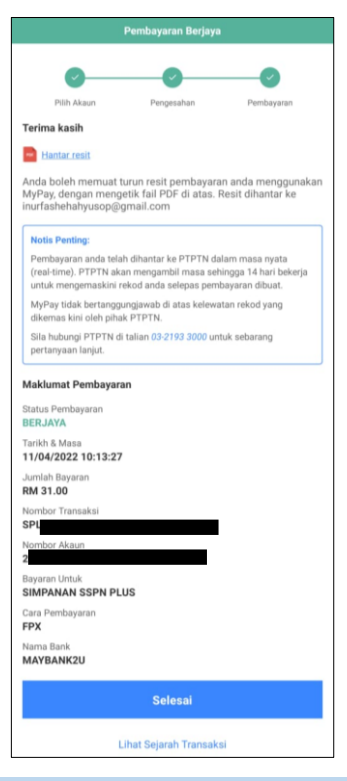

## **LANGKAH 7:**

Paparan transaksi yang berjaya

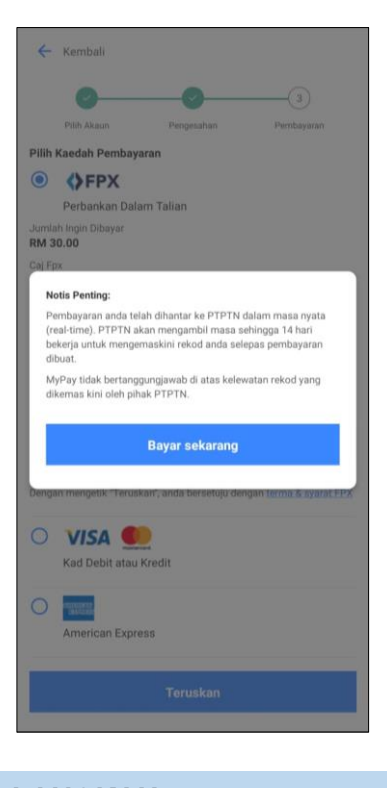

## **LANGKAH 6:**

Paparan makluman

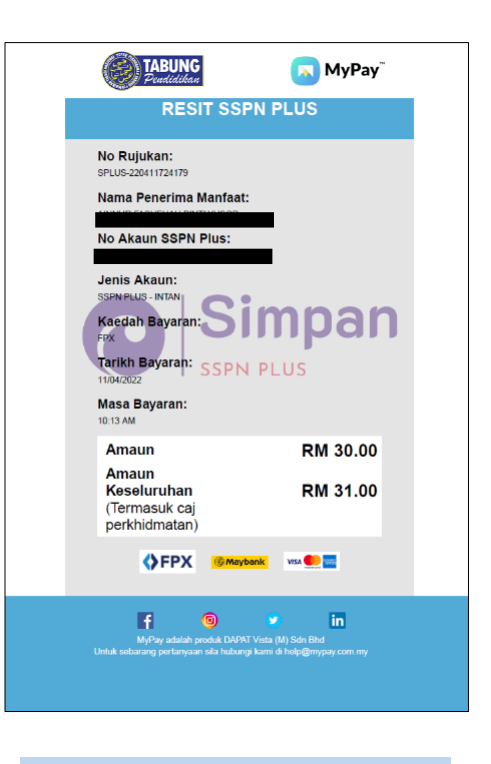

## **LANGKAH 8:** Paparan resit bayaran

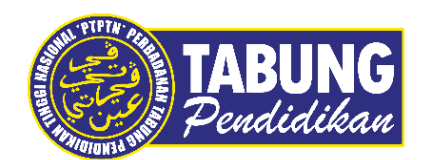

## **Peluang Kejayaan Anda**

www.ptptn.gov.my